# 在Cisco MSE 3365上安裝CMX 10.5  $\overline{a}$

# 目錄

簡介 必要條件 需求 採用元件 設定 **CIMC配置和KVM啟動** CMX映像安裝 CMX初始設定 CMX節點安裝

# 簡介

本文檔將指導網路管理員在MSE 3365裝置上安裝Cisco CMX 10.5。此過程還包括有關如何設定安 裝所需的思科整合管理控制器(CIMC)的說明。

附註:無法從CMX 10.2、10.3或10.4升級到10.5。需要全新安裝。 如果嘗試直接升級,則會 彈出以下錯誤消息:

MD5不匹配,看起來cmx檔案已損壞。請重新下載,然後重試。

從10.5版本升級到更新版本(例如,從10.5.0-206升級到10.5.1-26)可通過GUI完成:系統 — >設定 — >升級

安裝10.5.1時,為了避免觸及[CSCvn64747,](https://bst.cloudapps.cisco.com/bugsearch/bug/CSCvn64747/?reffering_site=dumpcr)建議先安裝10.5.0,然後升級到10.5.1。

# 必要條件

### 需求

Cisco MSE 3365。

Cisco CMX 10.5 ISO檔案。

### 採用元件

本指南中使用的元件:

- 採用CIMC版本2.0(3i)的Cisco MSE 3365,
- 思科互連行動體驗版本10.5.0-206。
- 運行MacOS Mojave和Google Chrome作為網路瀏覽器的MacBook。

# 設定

### CIMC配置和KVM啟動

步驟1插入顯示器和鍵盤。啟動電腦。按F8進入CIMC配置:

### 圖1.啟動螢幕

# ahah **CISCO**

Press <F2> Setup, <F6> Boot Menu, <F7> Diagnostics, <F8>Cisco IMC Configuration, <F12> Network Boot

Bios Version : C220M4.2.0.3d.0.111120141447 Platform ID : C220M4

Cisco IMC IPv4 Address : 10.48.39.239 Cisco IMC MAC Address : 78:BA:F9:ED:8F:68

Processor(s) Intel(R) Xeon(R) CPU E5-2650 v3 @ 2.30GHz Total Memory =  $64$  GB Effective Memory =  $64$  GB Memory Operating Speed 2133 Mhz Entering CIMC Configuration Utility...

步驟2 配置CIMC引數,按F10儲存並等待45秒以應用更改。按F5刷新並驗證設定是否已應用。按一 下ESC退出。

### 圖2. Cisco CIMC配置實用程式

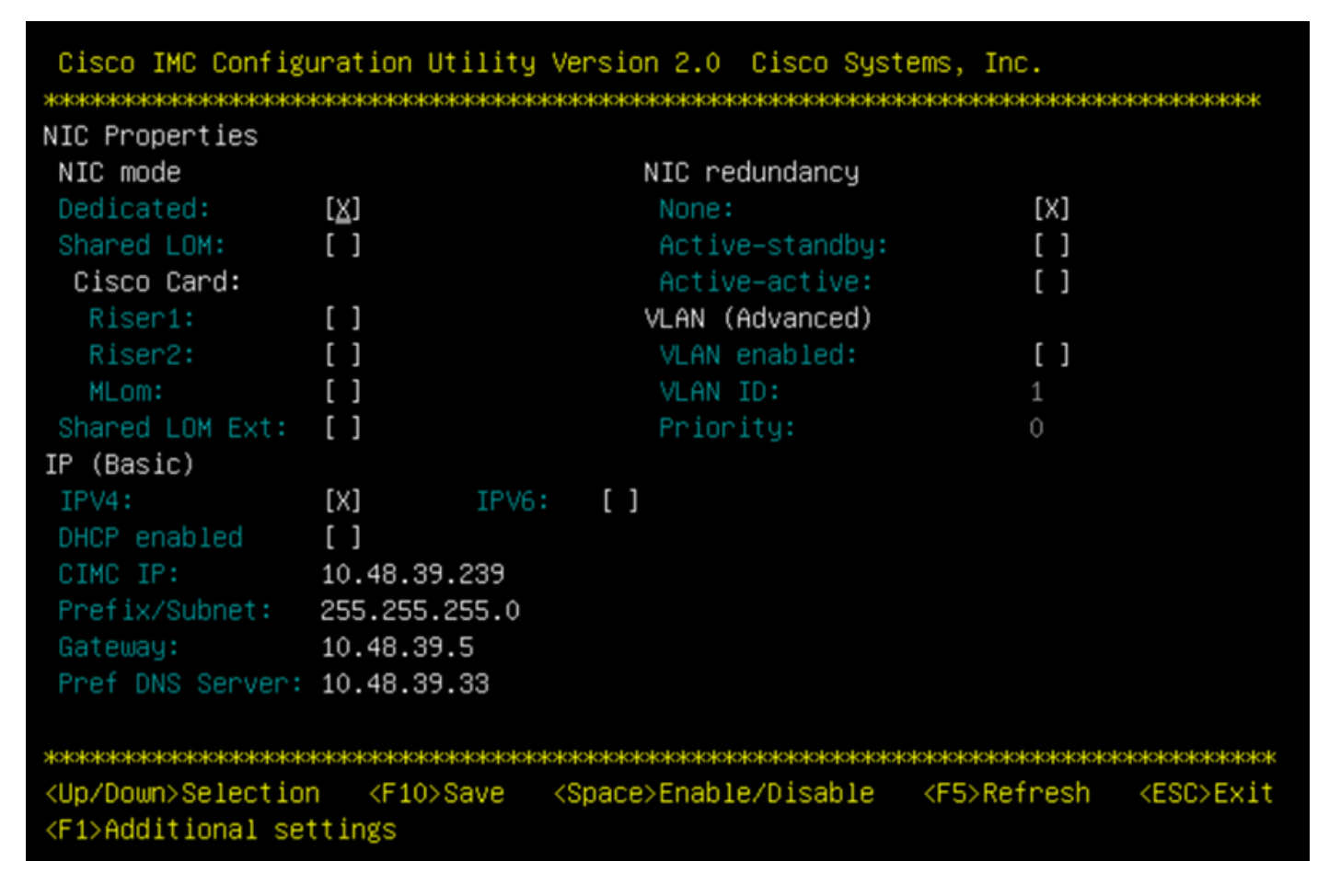

要從您的網路訪問CIMC,請通過裝置背面的管理埠將MSE 3365連線到交換機。

### 圖3.管理介面

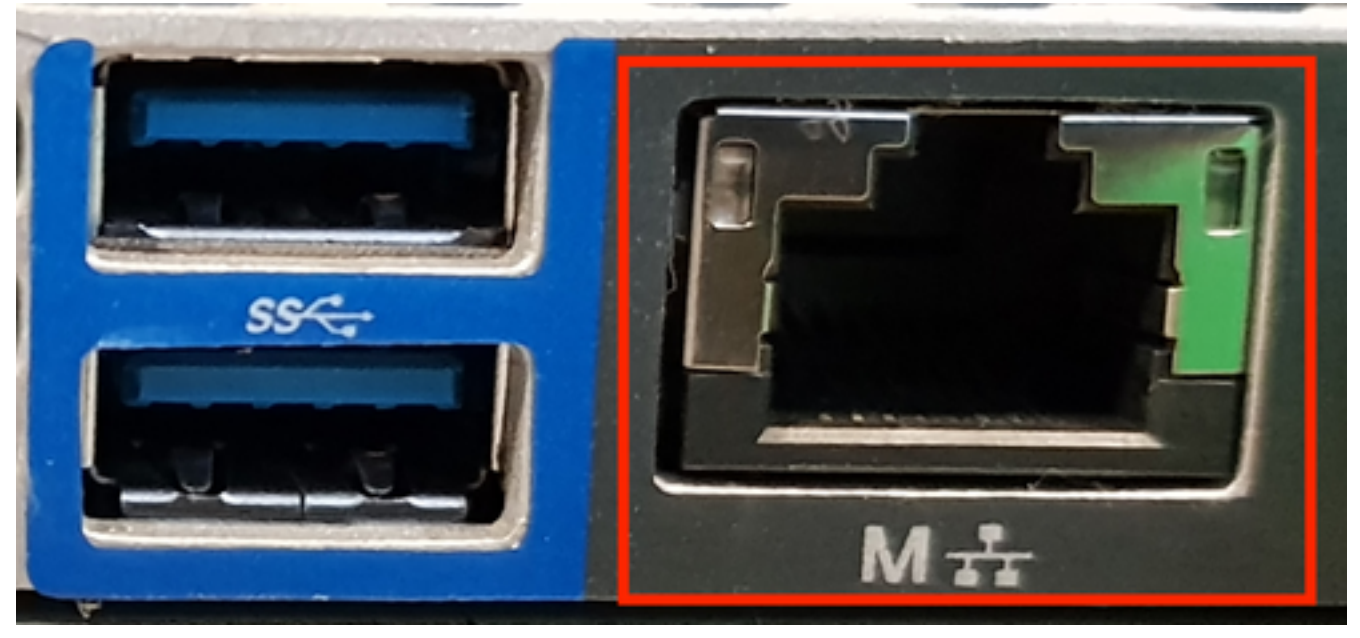

步驟3 在Chrome Web瀏覽器中,前往http://<cimc\_ip\_address>。如果需要許可權才能運行Adobe Flash player,請按get Adobe flash player和Allow:

### 圖4.啟動CIMC介面

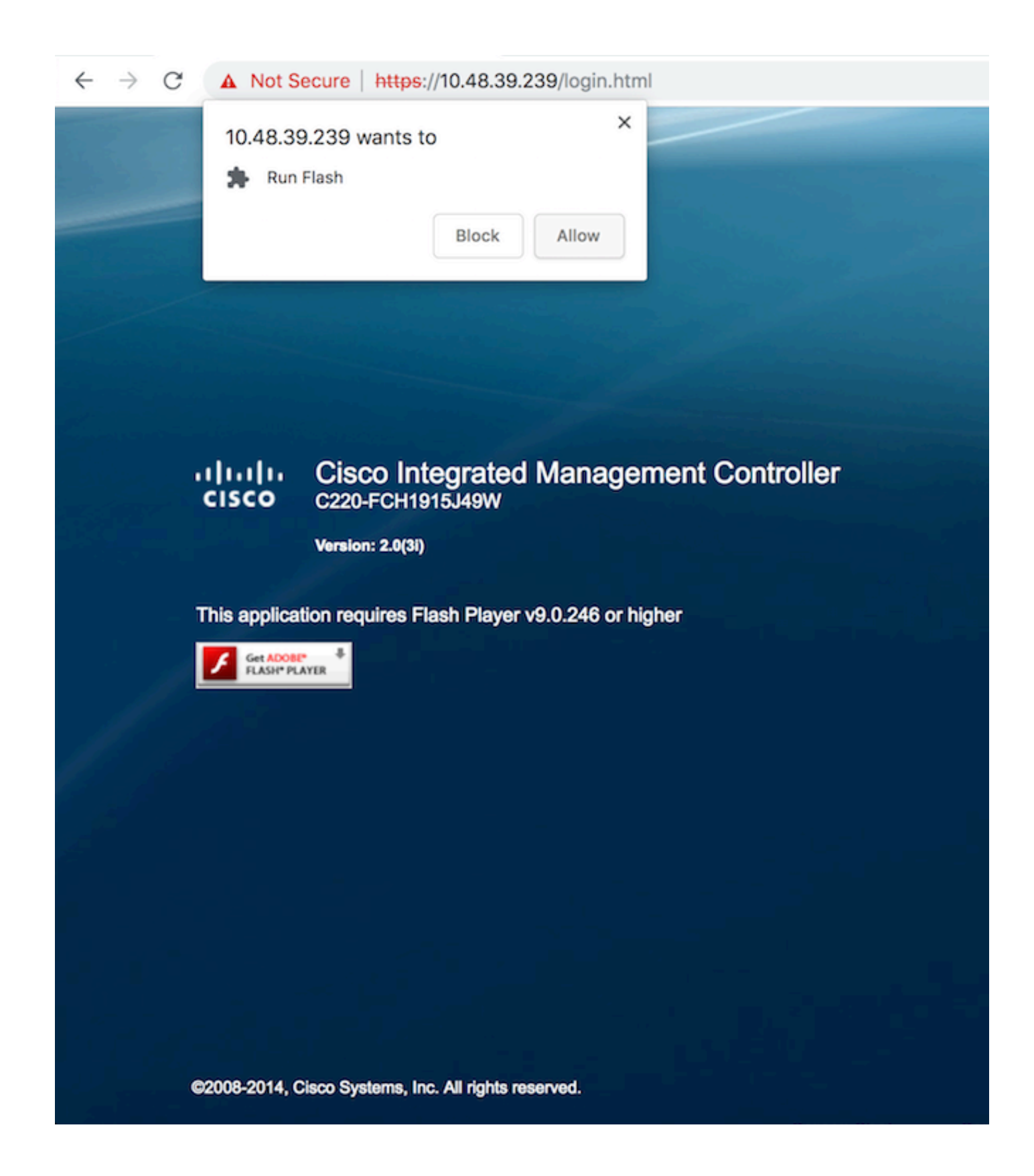

步驟4 首次登入時, 預設使用者名稱將為admin。預設密碼為password。

圖5. CIMC GUI訪問

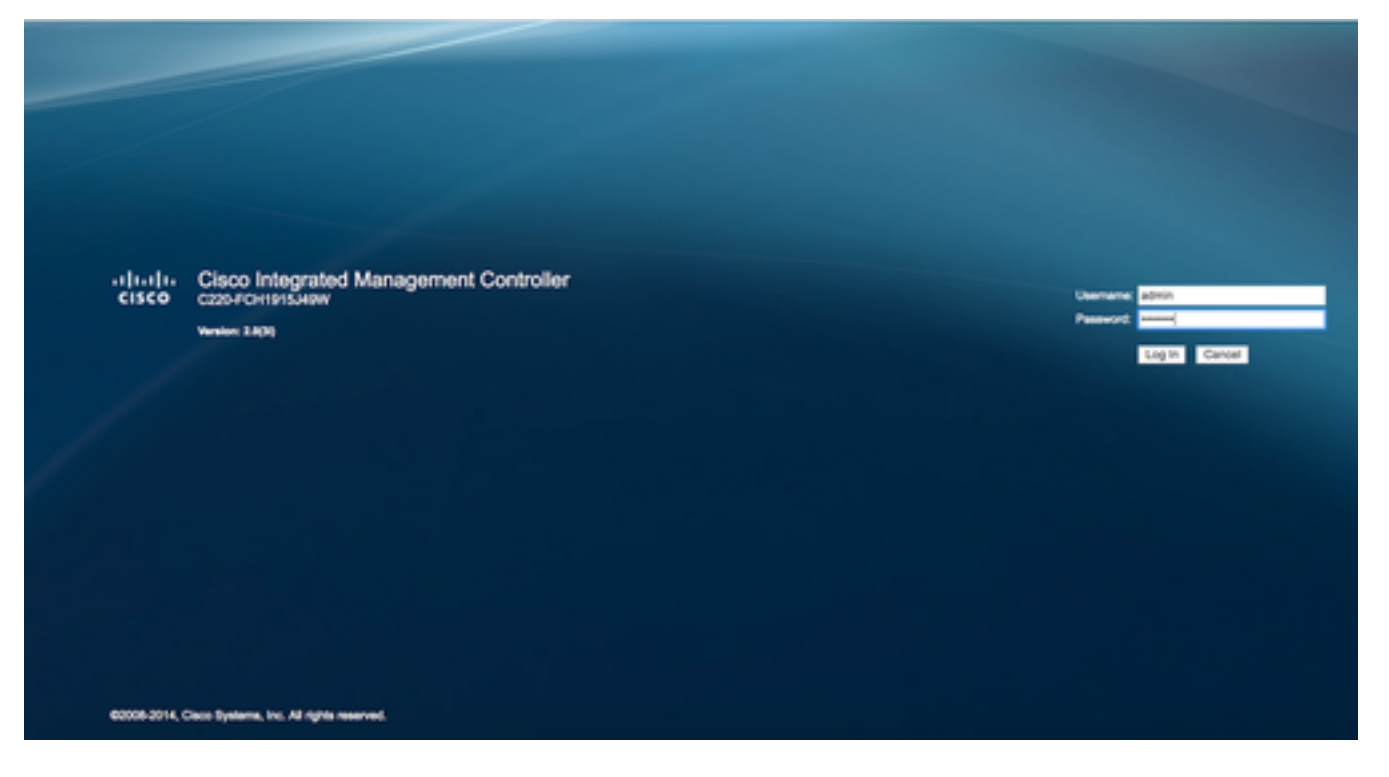

步驟5 按Launch KVM Console,然後按OK。如果您正在運行CIMC v2(圖5),則運行KVM需要 Java 1.6.0\_14版或更高版本。

### 圖6.在CIMC v2上啟動KVM控制檯

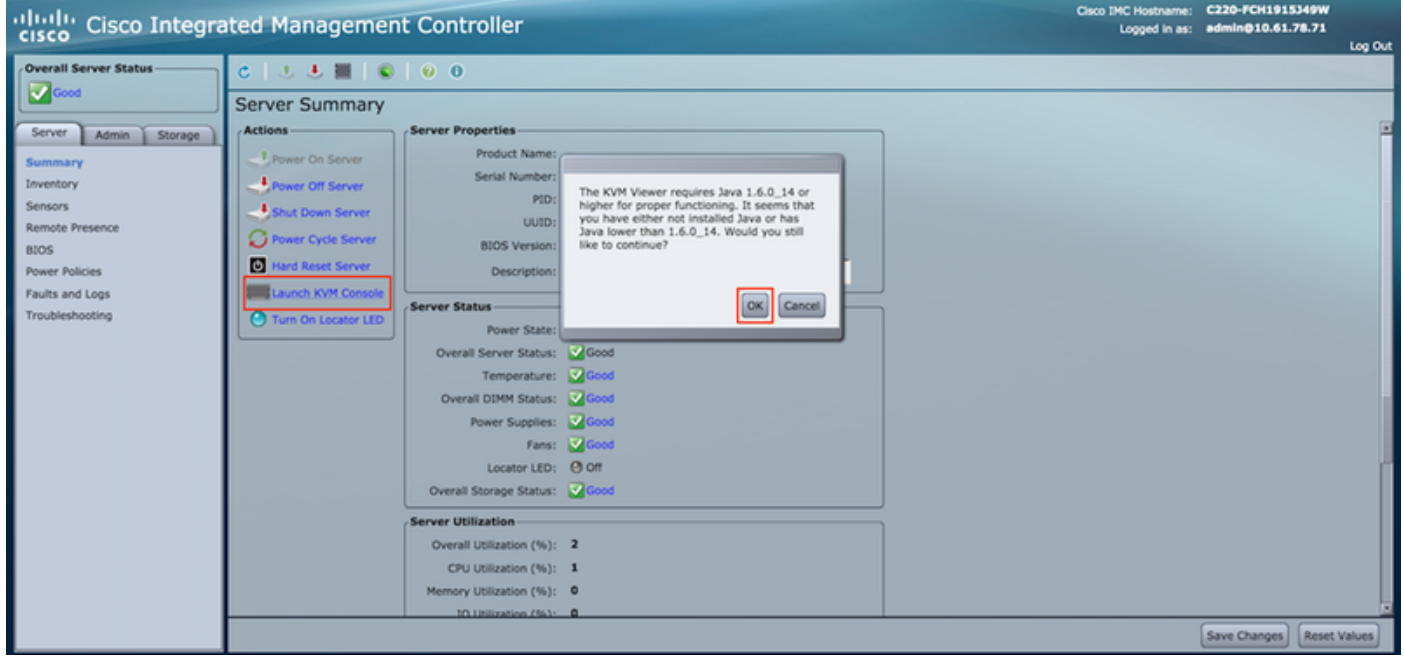

CIMC v3(圖6)支援HTML5介面,不需要Java。

### 圖7.基於HTML的KVM

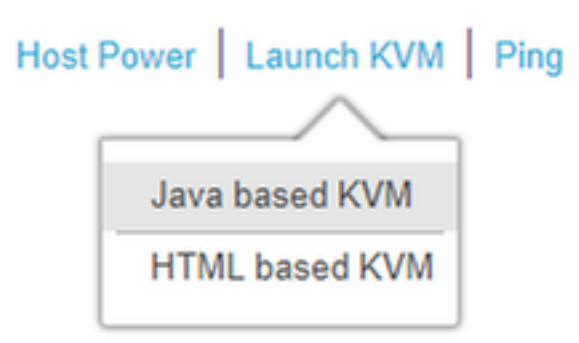

如果您決定使用基於HTML的KVM,您必須啟用彈出視窗或按一下連結手動開啟彈出視窗。

### 圖8.啟用彈出視窗

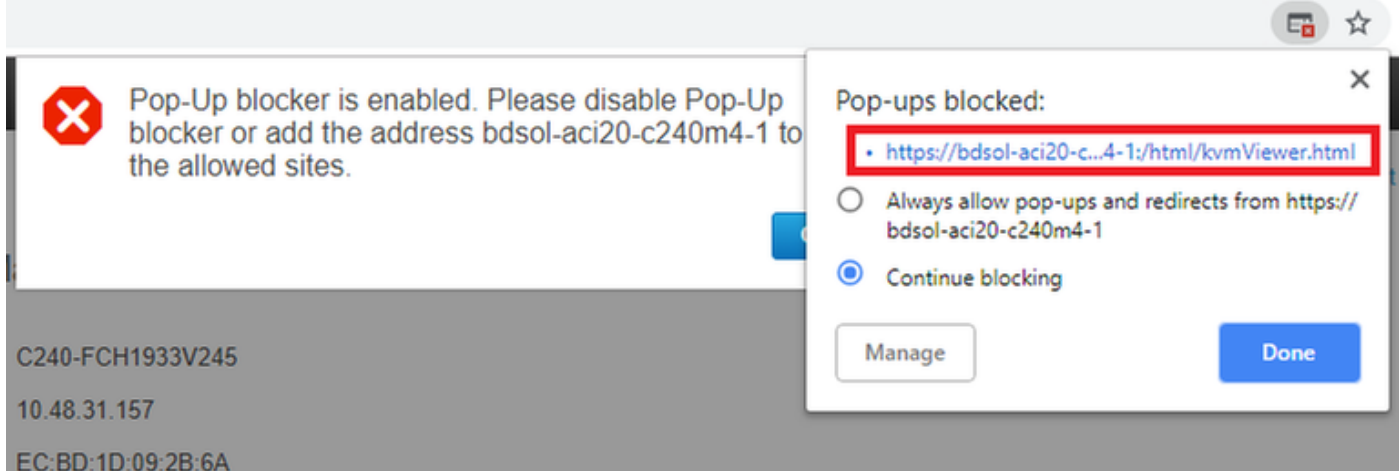

步驟6 啟動KVM後,按Virtual Media並啟用Virtual Devices。啟用虛擬裝置後,下拉選單將展開並顯 示其他選項。按「MAP CD/DVD」以對映ISO檔案:

### 圖9.對映虛擬介質

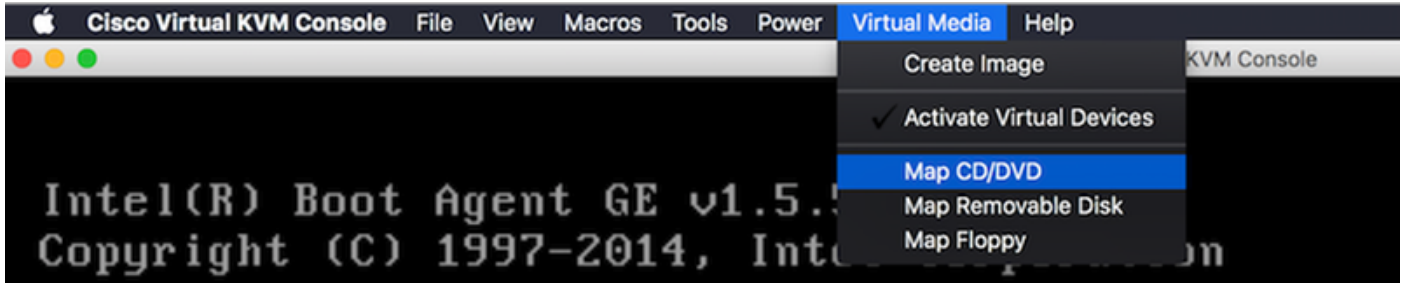

步驟7 選擇下載的CMX影象,然後按Map Device。按下後,「Virtual Media(虛擬媒體)」選單將 再次展開,以顯示對映的映像:

### 圖10.對映虛擬介質

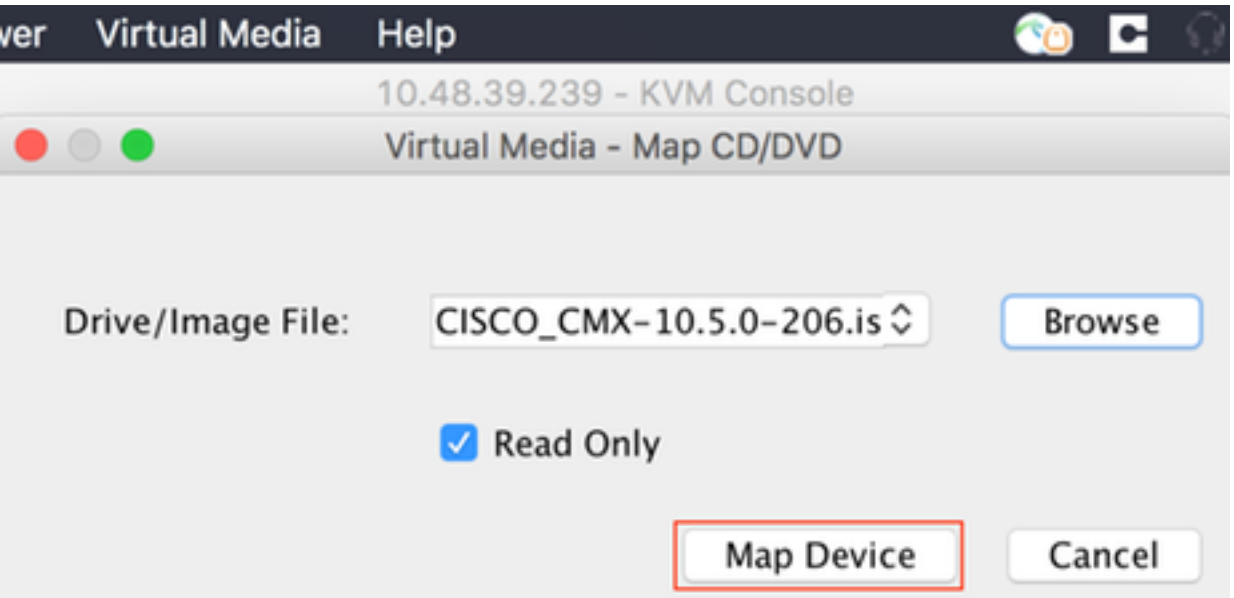

### 圖11.下拉選單將展開並顯示對映映像檔名

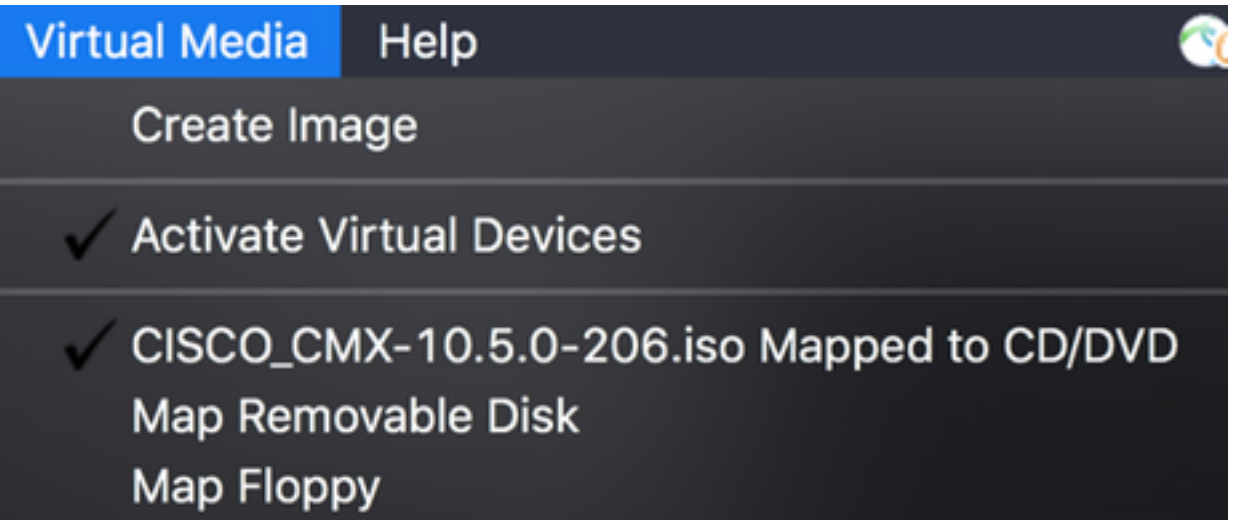

步驟8 檢查映像是否正確連線後,前往Power索引標籤,然後選擇Reset System(warm boot)以重設 電腦。啟動過程中,按F7開始安裝對映映像:

### 圖12. KVM上的電源選項

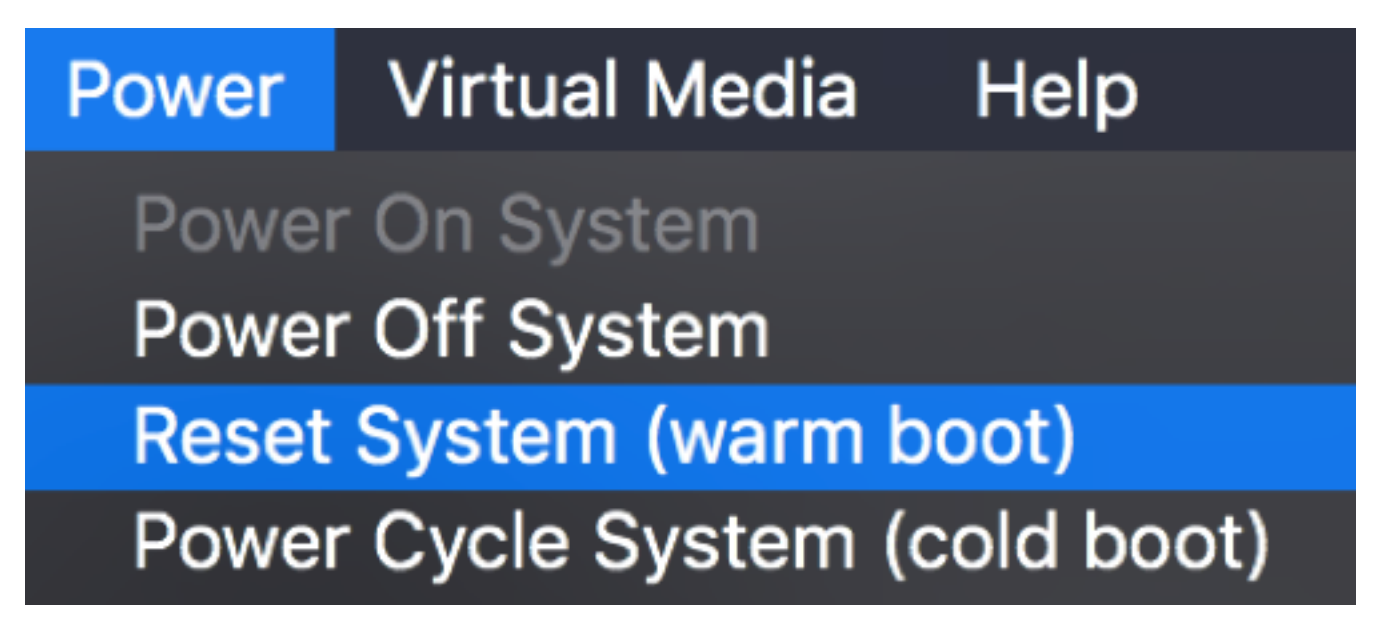

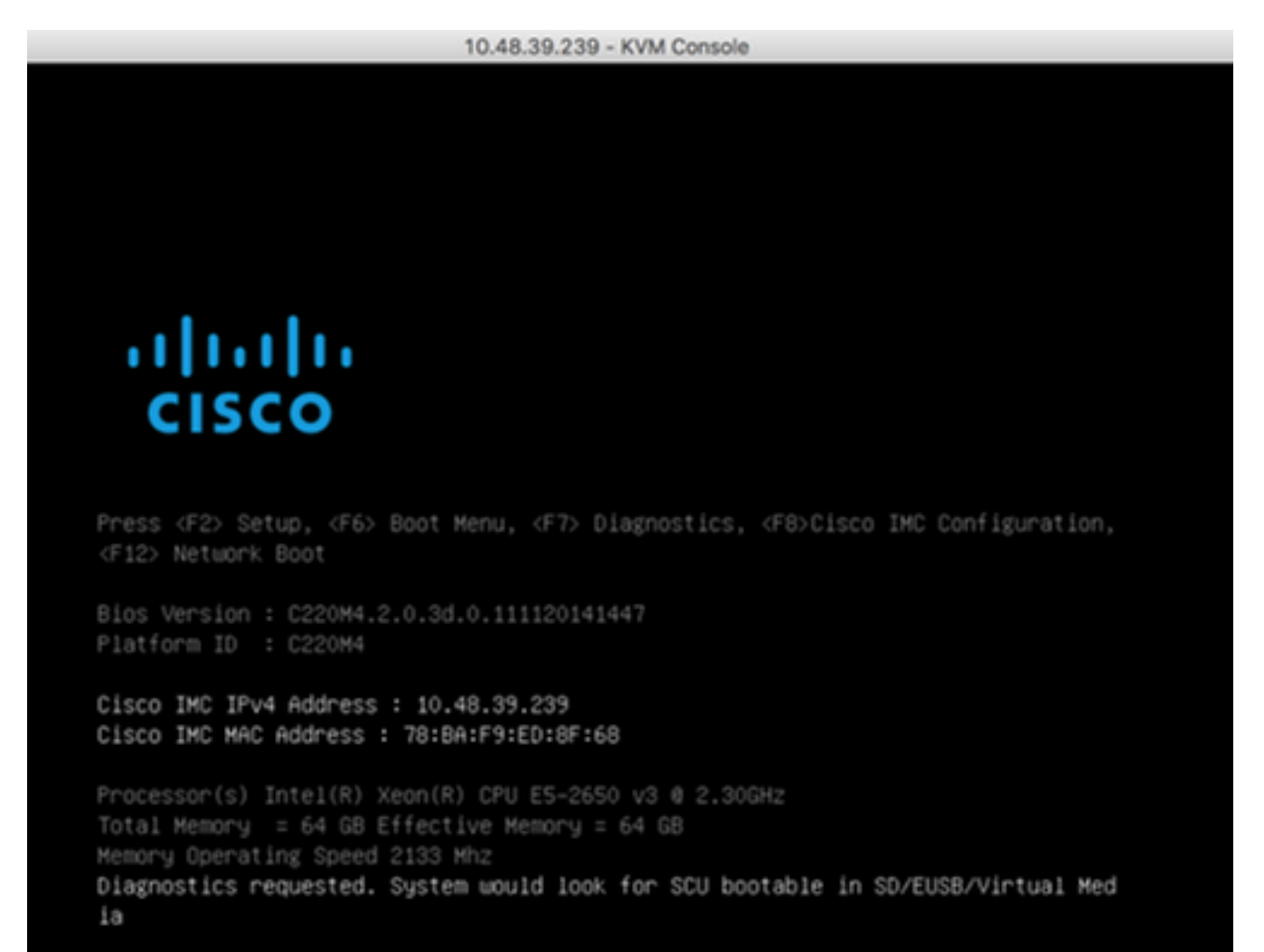

### CMX映像安裝

步驟1 選擇使用當前控制檯安裝CMX以繼續安裝。選定後, 安裝指令碼將開始載入:

圖14. CMX安裝方法選擇

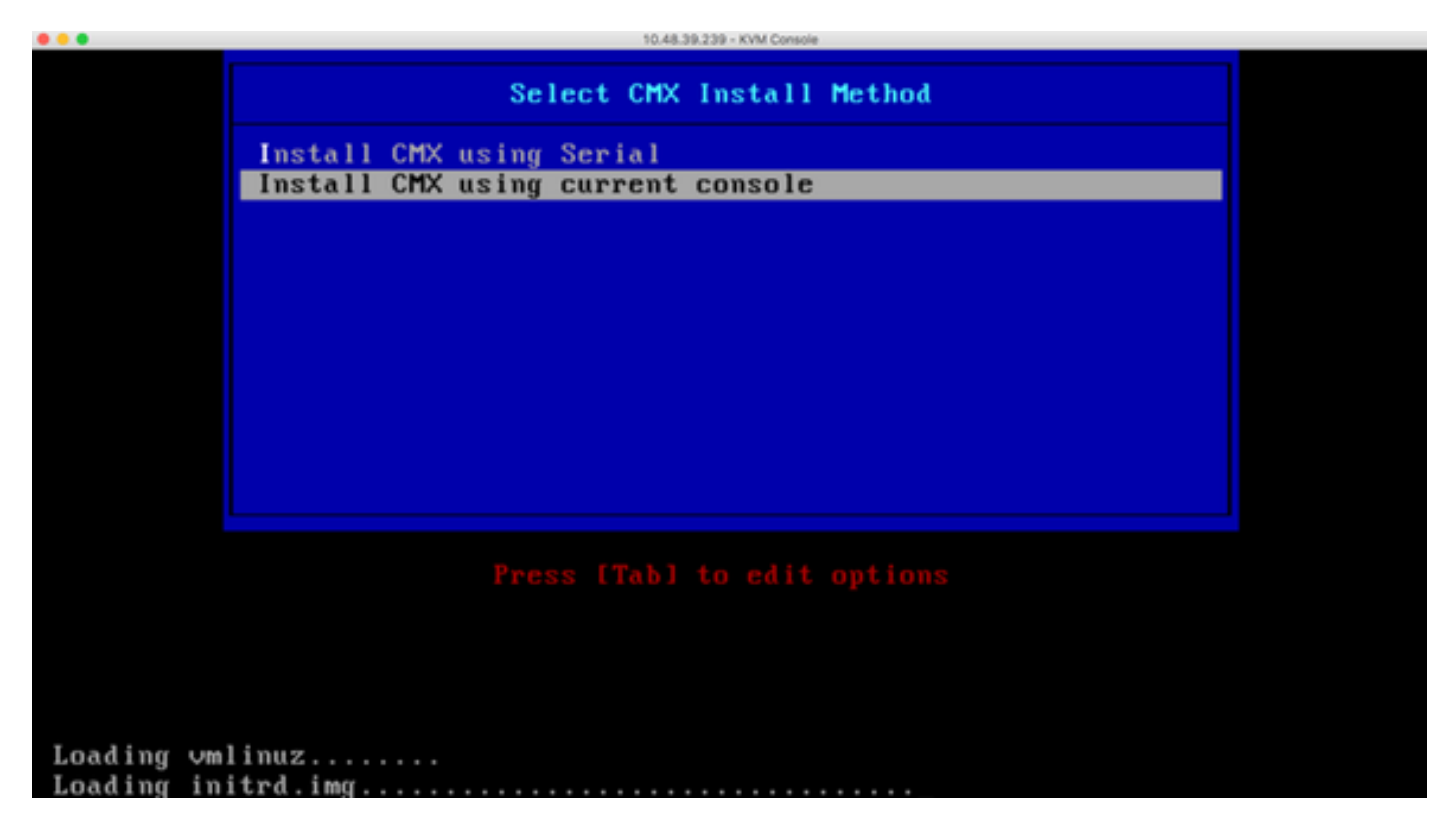

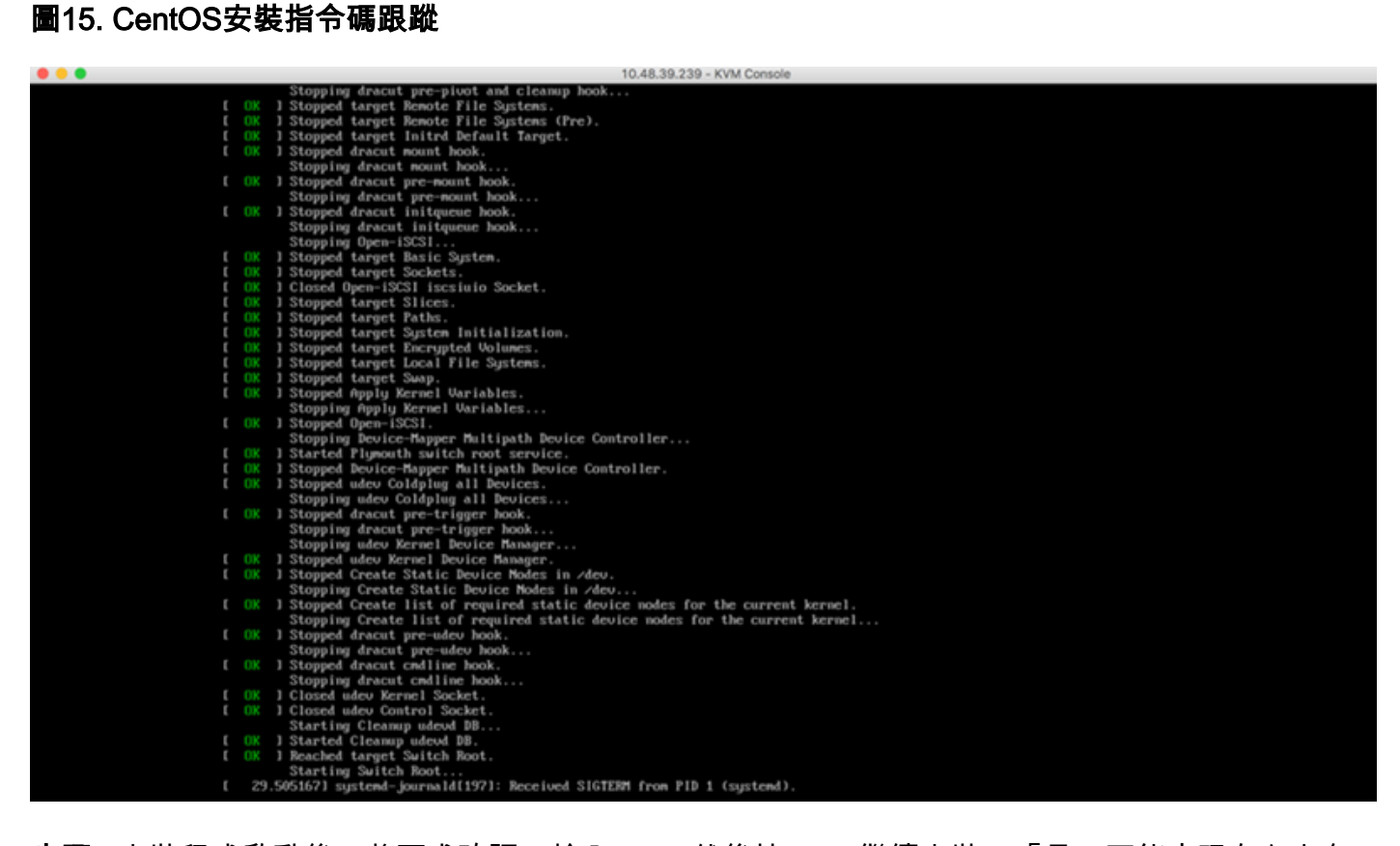

步驟2 安裝程式啟動後,將要求確認。輸入yes,然後按Enter繼續安裝。「是」可能出現在左上角 :

圖16.繼續安裝的提示可能不一致

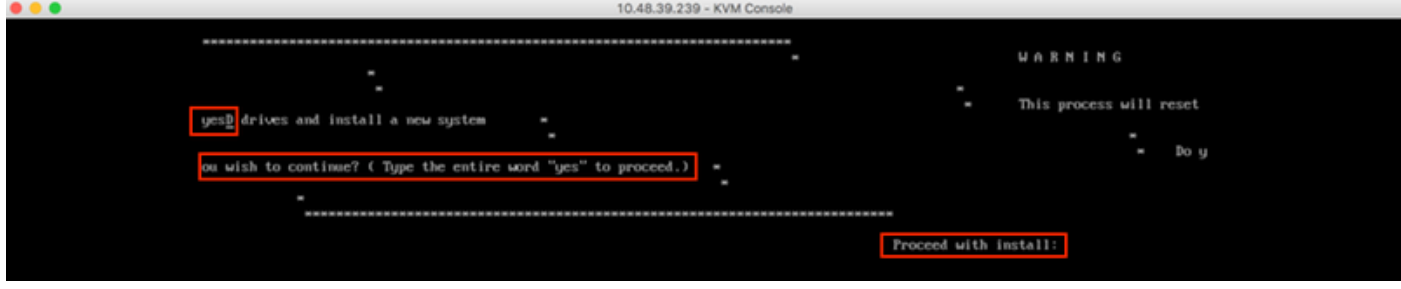

# 圖17.按下Enter鍵後,安裝將開始

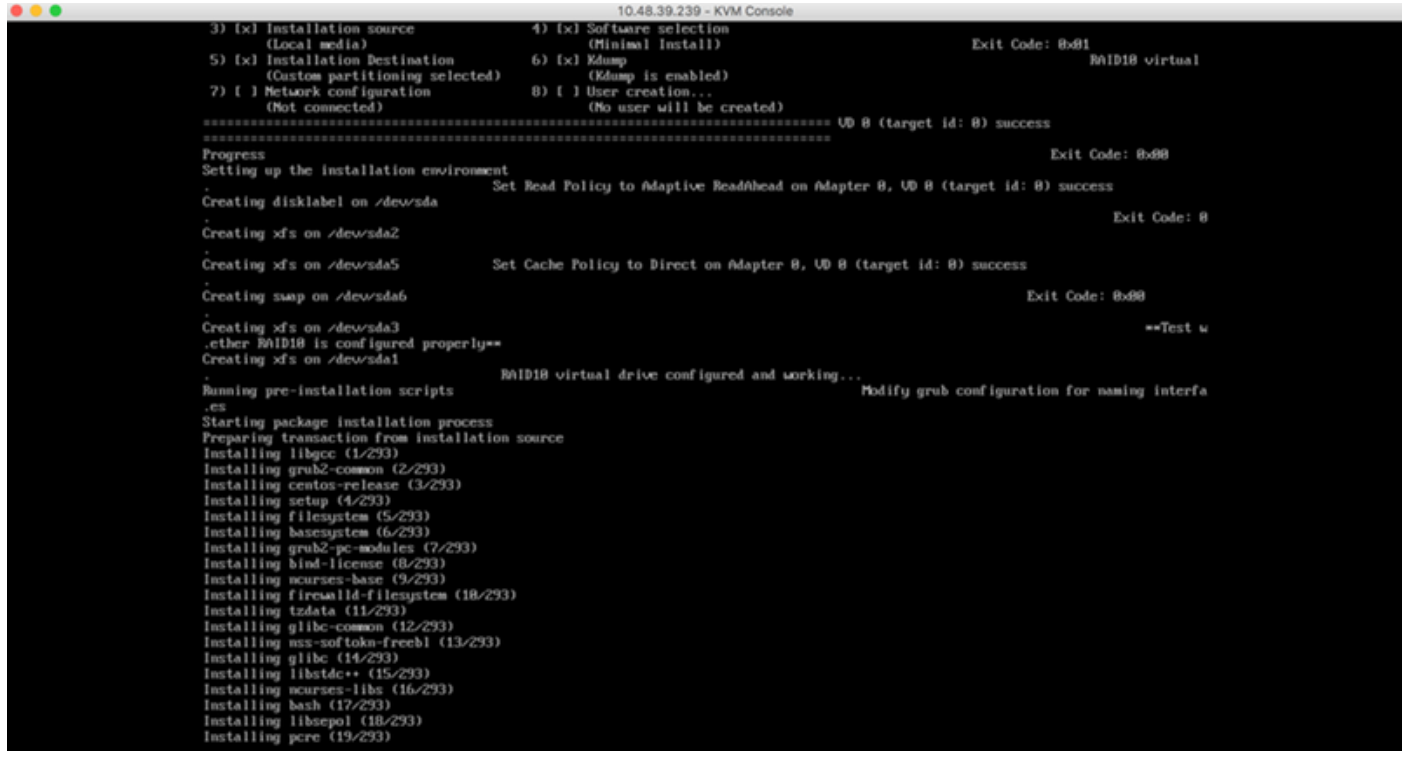

步驟3 安裝期間,提示符將顯示Performing post-installation tasks。這需要使用者按Enter鍵,才能 繼續安裝過程,該過程大約需要20-30分鐘:

### 圖18.提示資訊

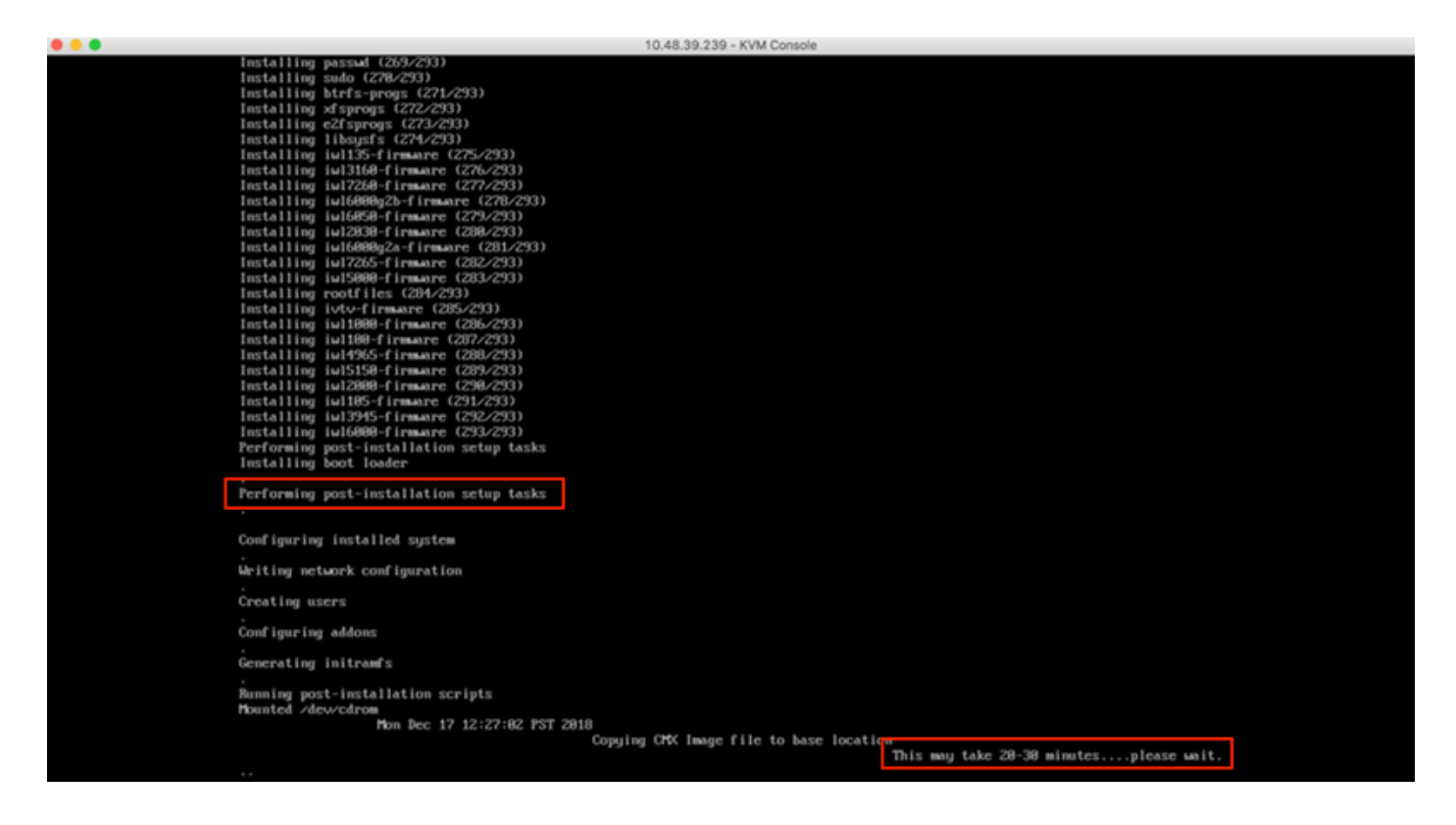

### CMX初始設定

步驟1 安裝完成後,電腦將自動重新啟動。這一次,在引導時不要按任何鍵:

### 圖19.無需任何使用者輸入即可繼續啟動過程

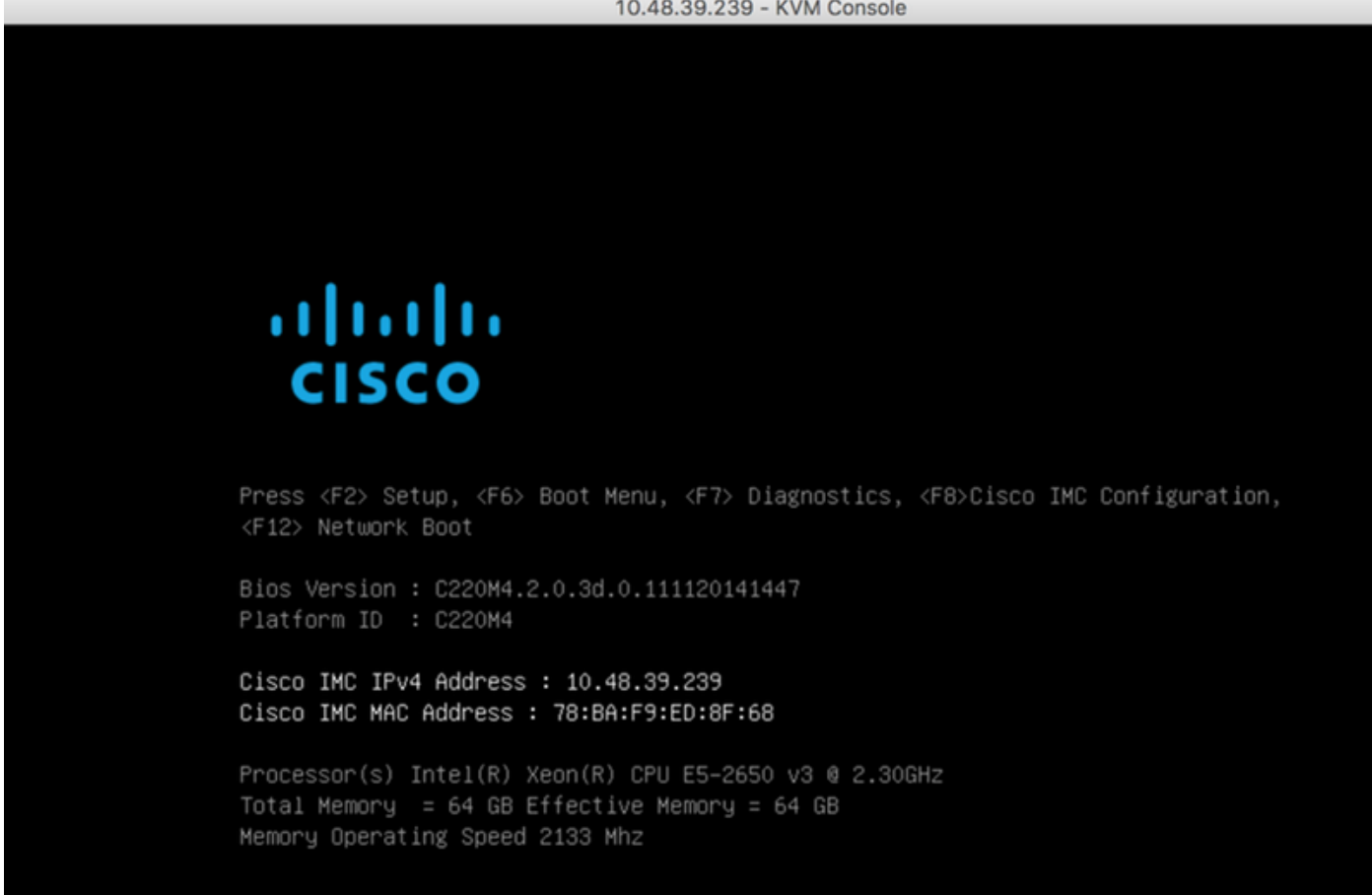

圖20.思科CMX初始登入

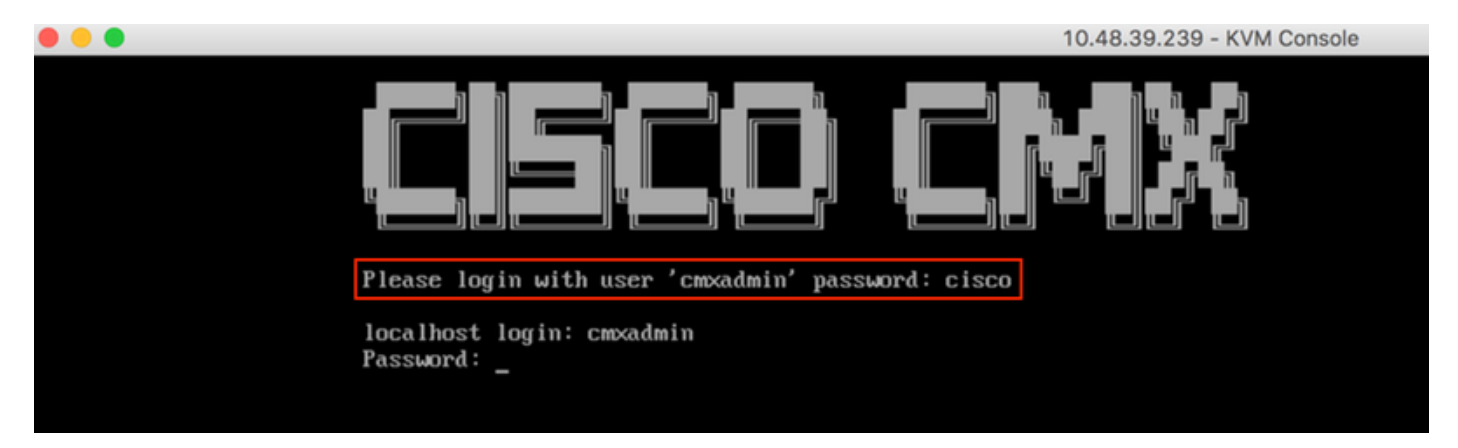

步驟3 系統提示您更改root和cmxadmin使用者的密碼。必須滿足密碼規範:

### 圖21.設定Cisco CMX密碼

10.48.39.239 - KVM Console \*\* Adding default swap space \*\* Password Specification \*\* Password must have 8 to 20 alphanumeric characters... \*\* ...starting with an alpha character \*\* Password must contain a digit and must also contain... \*\* ...digit keys special characters Setting new password for \*root\* Password: Confirm: Password changed successfully for root Setting new password for \*cmxadmin\* Password: Confirm:

步驟4 設定網路引數。需要能夠訪問網關和DNS才能應用網路設定。如果網路引數無法訪問,系統 將提示您再次配置網路引數。如果網路引數可以訪問,Keepalive服務將重新啟動。在此過程中,請 勿按Enter鍵!!!

### 圖22.初始設定時的網路配置

\*\*\*\*\*\*\*\*\*\*\*\*\*\*\*\*\*\*\*\*\*\*\*\*\*\*\*\*\*\*\*\*\*\*\*\* 

Configuring Network... Please enter hostname: cmx-wlaaan Please enter IP address: 10.48.71.41 Please enter netmask: 255.255.255.128 Please enter gateway: 10.48.71.5 Please enter DNS server: 10.48.71.33 Please enter search domain name: cmxwlaaan.cisco.com Are the network settings correct?: yes Stopping keepalived service Verify keepalived service has been stopped Successfully stopped the keepalived service. Starting keepalived service

### 圖23.如果網關無法訪問,網路配置提示符將出現

Restarting network... Pinging  $127.0.0.1...$  Success Pinging  $10.48.71.41...$  Success Pinging ..... Failed Error: The network is not configured properly Do you want to configure the network again?:

步驟5 重新啟動keepalive服務後,安裝將提示輸入NTP伺服器IP地址、區域和國家/地區。如果未使 用NTP,提示符將跳至Time zone和time/date配置。

### 圖24. NTP和時區配置

```
10.48.39.239 - KVM Console
```
Restarting network... Pinging  $127.8.8.1...$  Success Pinging  $10.48.71.41...$  Success Pinging  $10.48.71.5...$  Success Network configuration completed successfully Checking if the machine meets required specification... . . . . . . . . . . . . . . . . . . . : Check : Minimum Required : Actual : Result : Hemory : 24GB  $163GB$  $\mathbf{r}$ н  $- - 4 - - -- +$ : CPU : 8  $120$ **Simple Control** н : Disk : 150GB  $1167GB$   $\Box$ ٠  $--- + -$ I hostname I RFC Compliant Hostname I cmx-wlaaan I . Configuring NTP Server... Please enter the NTP server name (blank for no NTP server) []: 10.48.71.33 Setting ntp server 10.48.71.33 Configuring Timezone and date... Please identify a location so that time zone rules can be set correctly. Please select a continent or ocean. 1) Africa 2) Americas 3) Antarctica 4) Arctic Ocean 5) Asia 6) Atlantic Ocean 7) Australia 8) Europe 9) Indian Ocean 10) Pacific Ocean 11) none - I want to specify the time zone using the Posix TZ format.  $#? 8$ 

### 圖25.國家選擇

Please select a country.

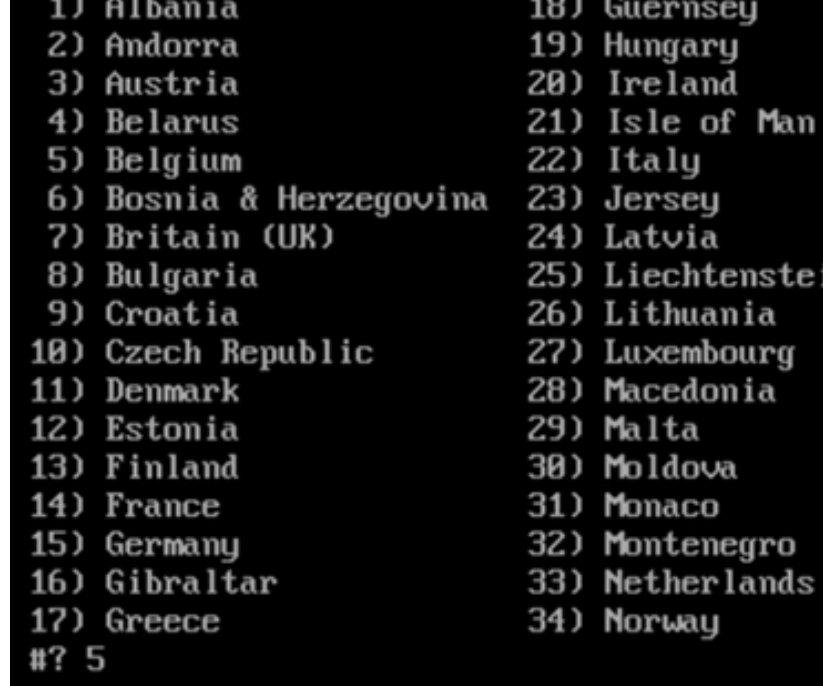

- 35) Poland
- 36) Portugal
- 37) Romania
- 38) Russia
- 39) San Marino
- 40) Serbia
- 41) Slovakia
- 42) Slovenia
- 43) Spain

tein

n

- 44) Sweden
- 45) Switzerland
- 46) Turkey
- 47) Ukraine
- 48) Vatican City
- 49) Åland Islands

The following information has been given:

Belgium

Therefore TZ='Europe/Brussels' will be used. Local time is now: Mon Dec 17 22:08:50 CET 2018. Universal Time is now: Mon Dec 17 21:08:50 UTC 2018. Is the above information OK?  $1)$  Yes  $2)$  No #? 1 The Timezone selected is Europe/Brussels The current time is Mon Dec 17 21:08:58 UTC 2018

Enter Date (YYYY-mm-dd hh:mm:ss) (blank to sunc with ntp): []:

步驟6 如果希望進行磁碟加密,則下一個提示會要求您選擇。CLI設定在此結束,其餘配置將通過 CMX Web介面(GUI)完成。

### 圖26.磁碟加密設定

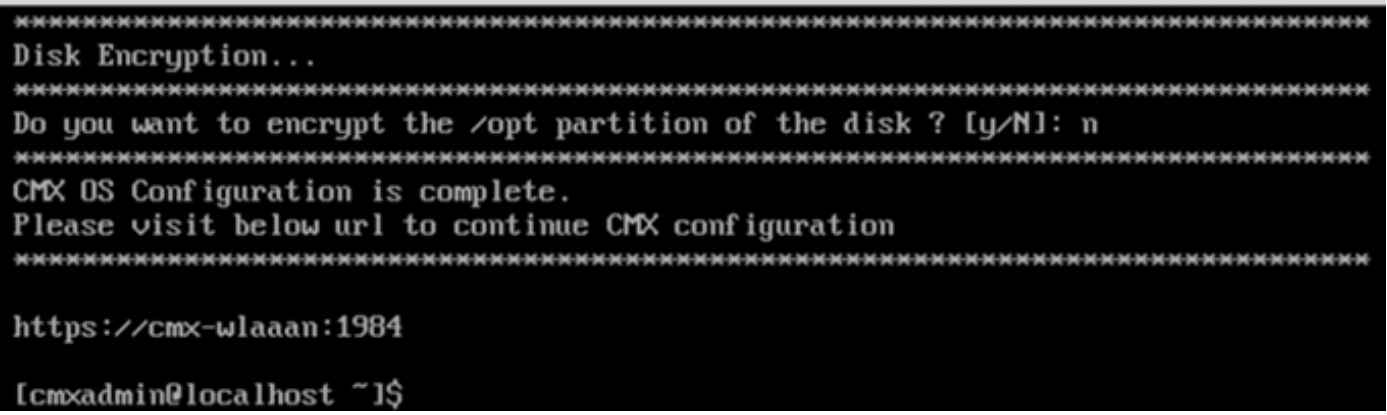

### CMX節點安裝

通過https://<cmx\_ip\_address> :1984訪問CMX GUI。埠1984僅在初始設定或升級期間使用。

步驟1 使用cmxadmin user和先前配置的密碼登入。

### 圖27. CMX GUI節點安裝登入

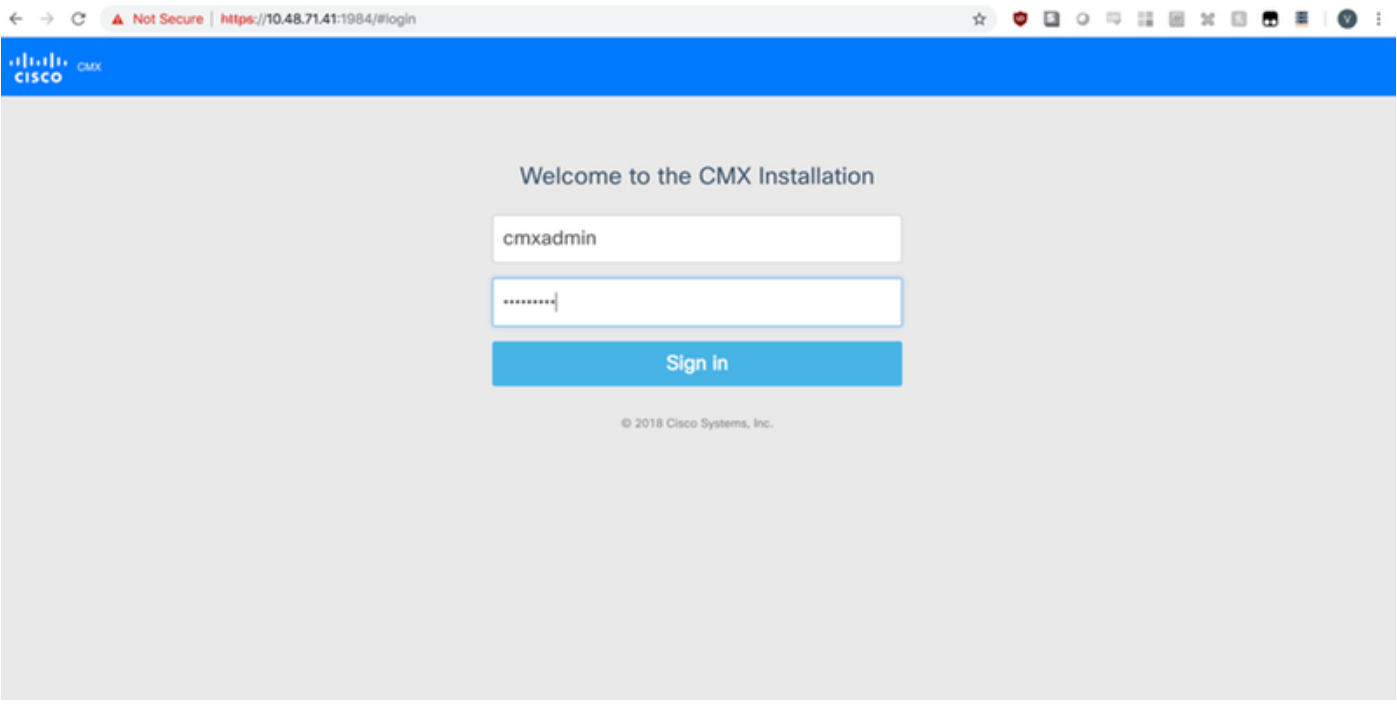

步驟2 選擇CMX節點型別(位置或狀態)。 請注意,以後不能更改此項。選擇後,等待配置和啟動 完成。

### 圖28. CMX GUI節點選擇

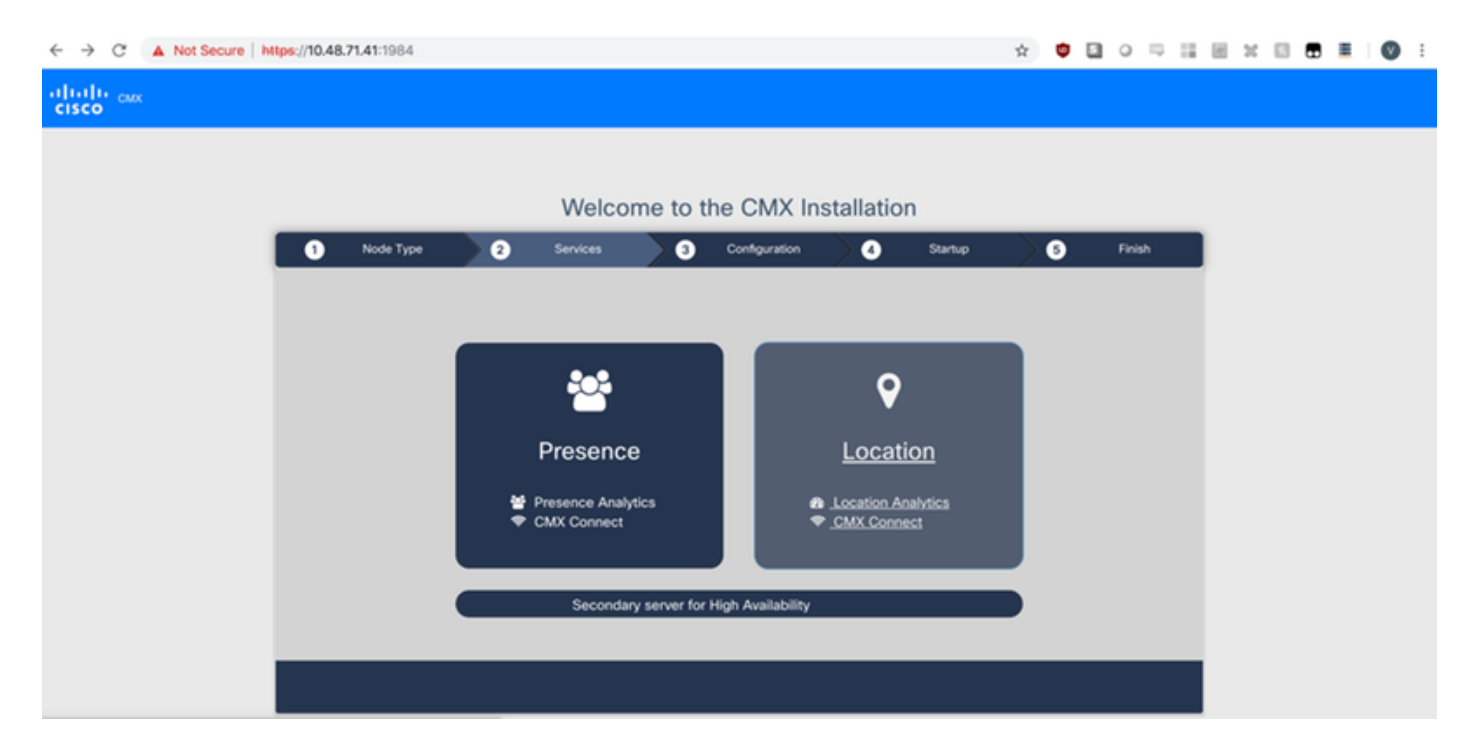

### 圖29. CMX配置安裝

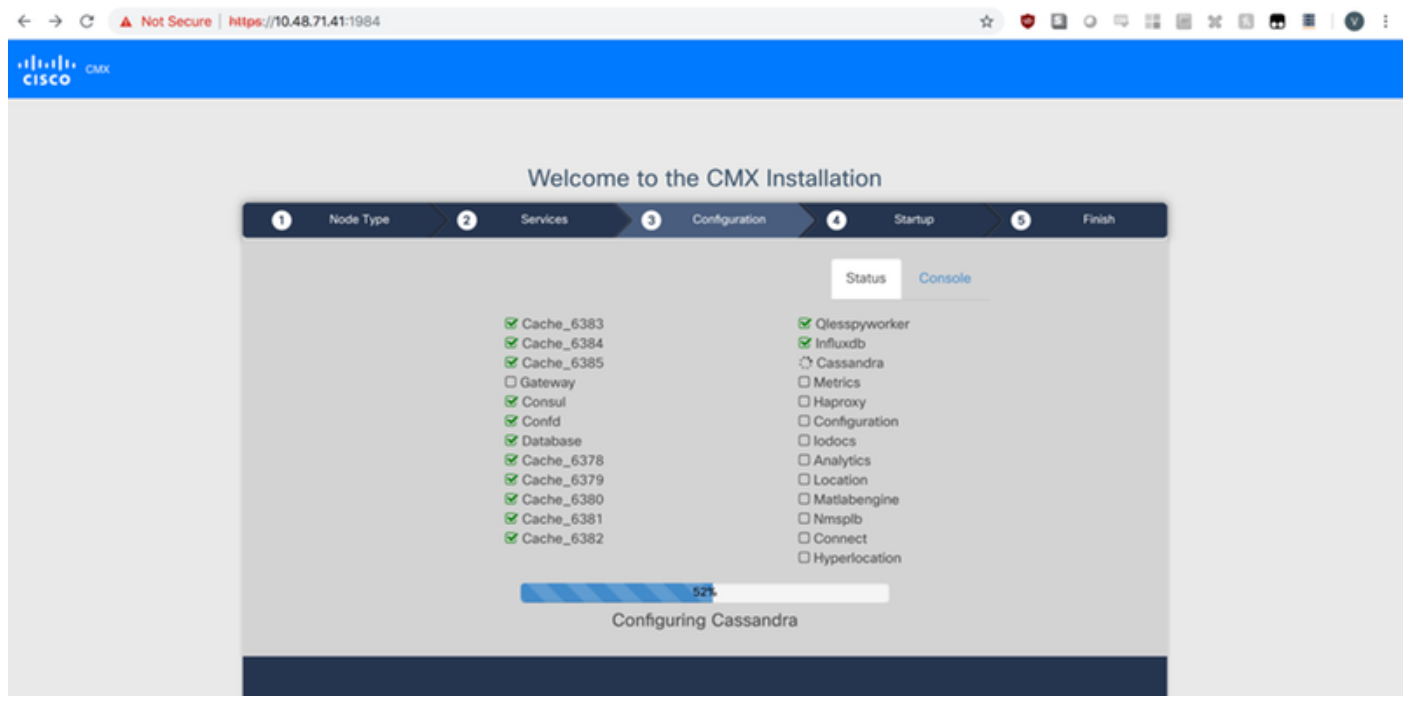

### 圖30. CMX啟動服務

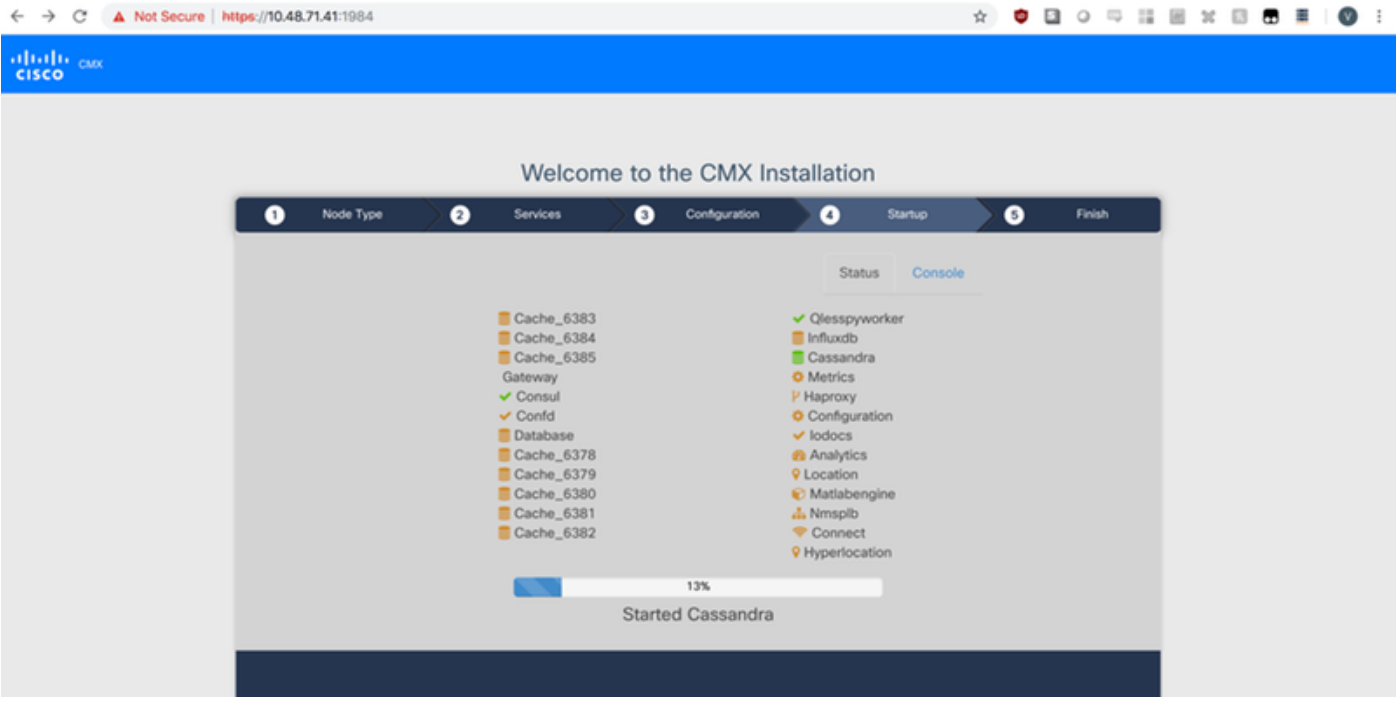

### 步驟3 按Please click to continue setup

### 圖31. CMX安裝完成

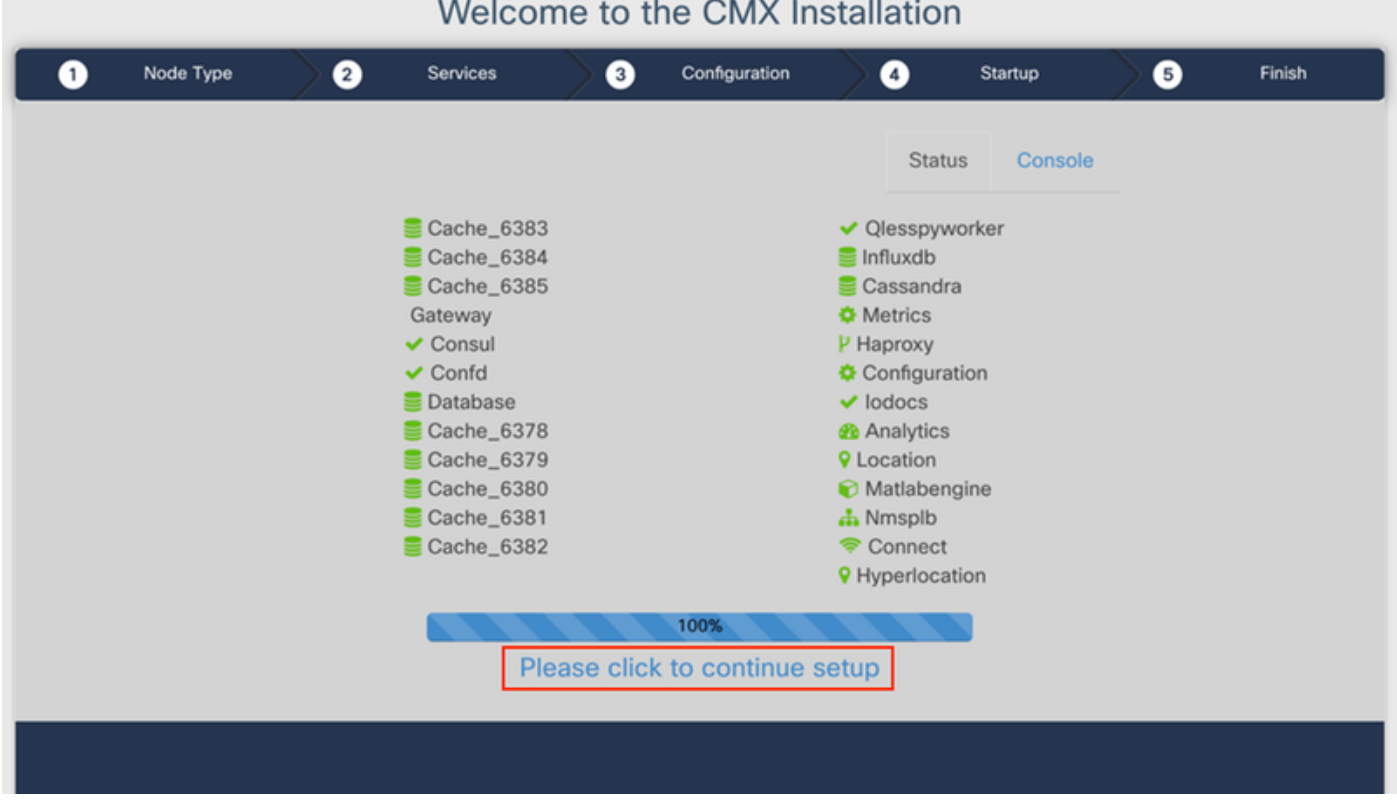

安裝過程現已完成。現在您已重定向至設定助手,以完成節點的特定配置(對映匯入、與無線控制 器和郵件伺服器配對)。

### 圖32. CMX基本設定助手

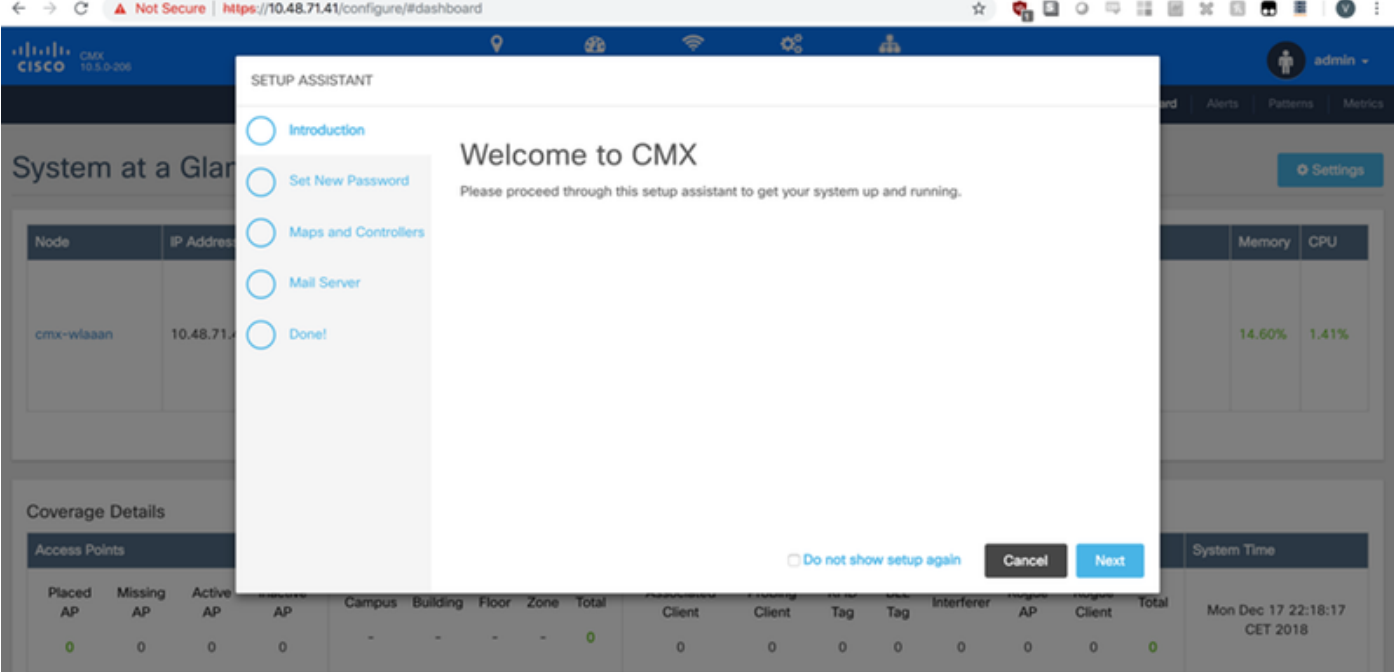